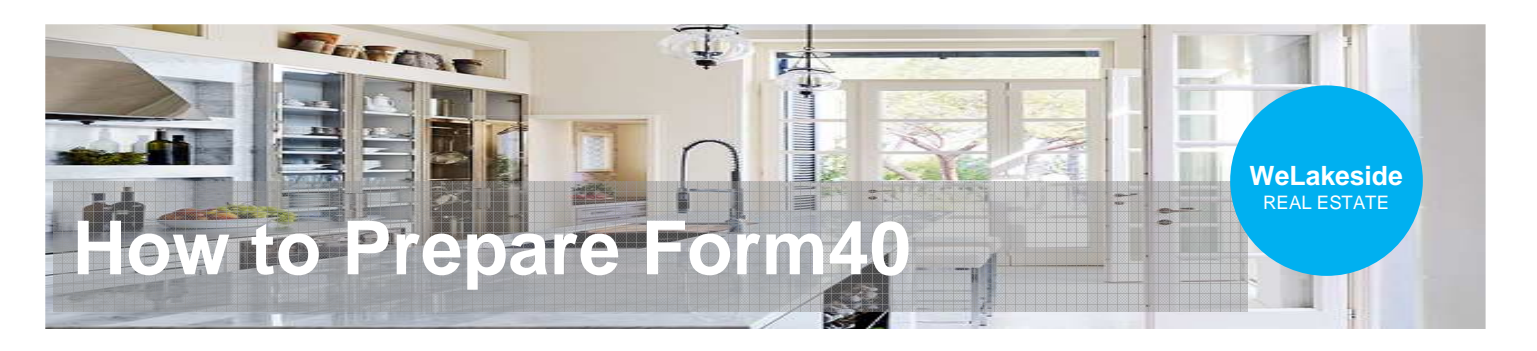

### **1. From the listing, click the "Transaction Desk"**

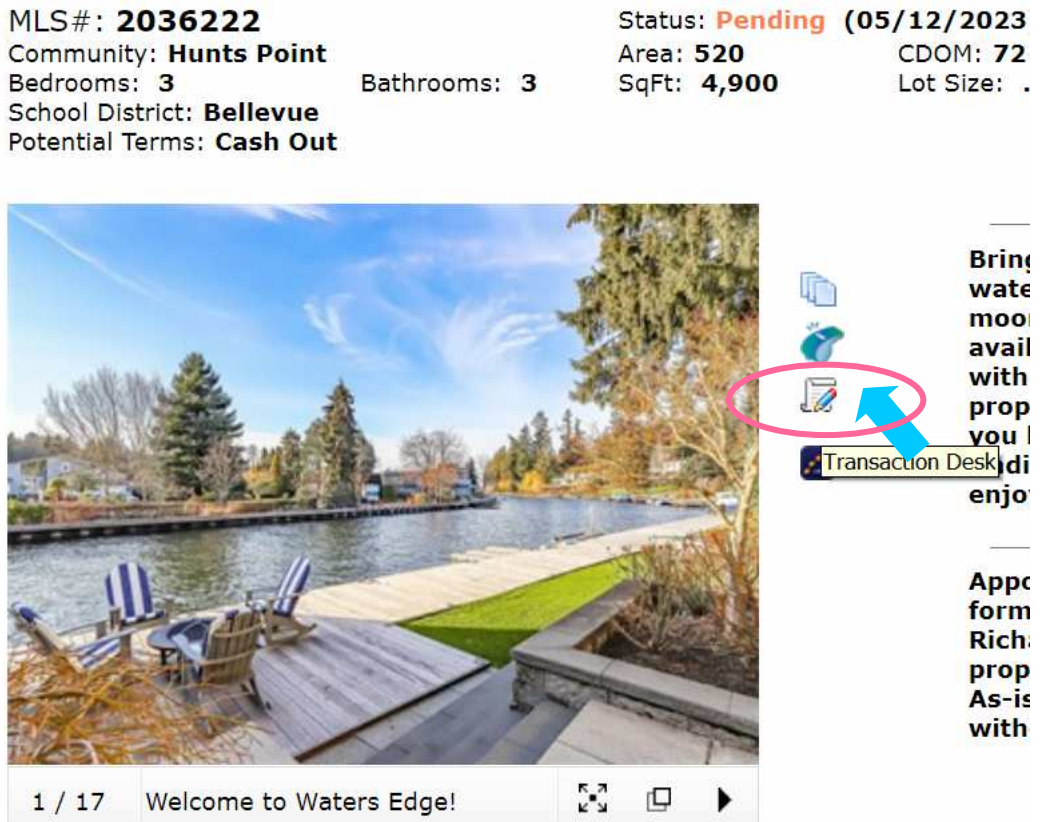

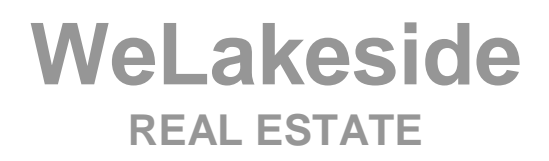

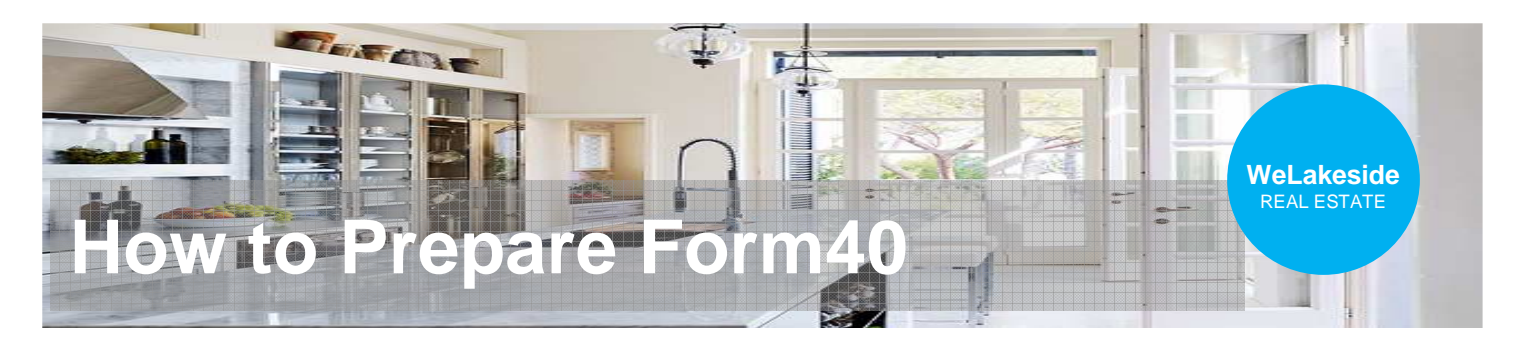

## **2. In "Transaction Desk", click "Forms"**

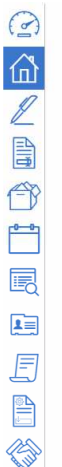

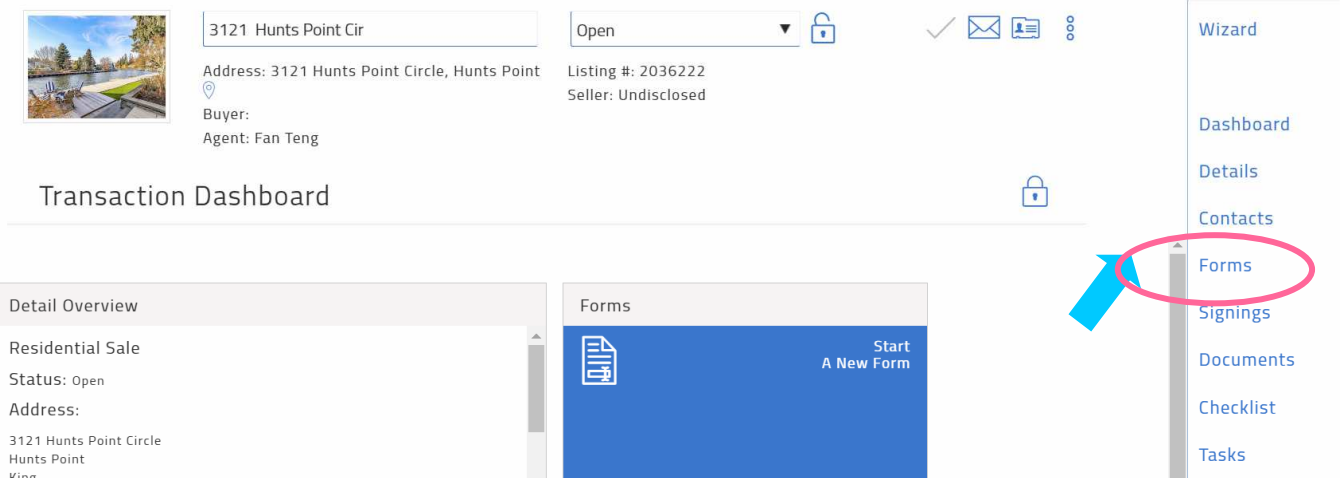

#### **2.5. Click "+" to Add Forms"**

![](_page_1_Picture_5.jpeg)

![](_page_1_Picture_6.jpeg)

![](_page_2_Picture_0.jpeg)

#### **3. Search, select and add "Form 40"**

![](_page_2_Figure_2.jpeg)

![](_page_2_Picture_3.jpeg)

![](_page_3_Picture_0.jpeg)

- **4. Fill the information**
- **company's bank info**
- **No paper check, wire only**
- **The rebate if any**

![](_page_3_Picture_51.jpeg)

**WeLakeside REAL ESTATE**

![](_page_4_Picture_0.jpeg)

### **5. Click the "sign" to configure remote sign**

![](_page_4_Picture_26.jpeg)

![](_page_4_Picture_3.jpeg)

![](_page_5_Picture_0.jpeg)

# **6. Click "Add Participants" -> "Add New"**

![](_page_5_Picture_26.jpeg)

![](_page_5_Picture_3.jpeg)

![](_page_6_Picture_0.jpeg)

- **7. Fill the remote signer information**
- **Managing Broker's name (Fan Teng)**
- **Office email (broker@welakeside.com)**
- **Click "Save to my contact List", then "SAVE"**

![](_page_6_Picture_45.jpeg)

![](_page_6_Picture_6.jpeg)

![](_page_7_Picture_0.jpeg)

- **8. Define where to sign**
- **"Authorized Signature"**
- **"Please Print"**

### **9. Click "NEXT" to send the remote sign auto email**

![](_page_7_Picture_44.jpeg)

![](_page_7_Picture_6.jpeg)

![](_page_8_Picture_0.jpeg)

# **10. Monitor the sign progress**

![](_page_8_Picture_26.jpeg)

![](_page_8_Picture_3.jpeg)